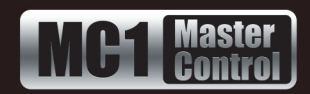

# **Comtrol® DeviceMaster® Setup**

The Comtrol® DeviceMaster® connects to the MC1-MK over Ethernet and provides a number of RS-232/422/485 serial ports. This document describes how to set up the MC1-MK and the DeviceMaster to work together.

### **Requirements**

- Comtrol® DeviceMaster® Port Expander
- Ethernet interface cables

### **Comtrol® DeviceMaster® Pinouts**

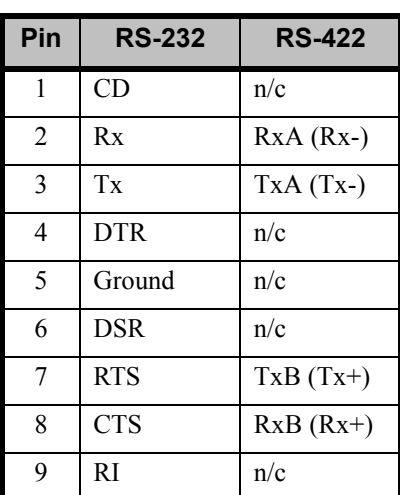

## **DeviceMaster Setup**

This procedure assumes that a DeviceMaster is already installed in your facility. If not, or if you are encountering difficulties configuring your DeviceMaster via a Web Browser, it is recommended to use the Comtrol® PortVision® software to set up your DeviceMaster. Refer to your DeviceMaster documentation for details on using this software or for troubleshooting your installation.

#### **To set up a DeviceMaster**

**1.** On your computer, open your Web Browser and, in the address bar, enter the IP address of your

DeviceMaster and press **Enter**. The default address is **192.168.250.250**.

- **2.** Click **Configure Network**.
- **3.** Click **Use static configuration below:** and enter the IP Address, Netmask, and Gateway you want to use. A static IP Address is recommended for the DeviceMaster to communicate with the MC1-MK.
- **4.** Click **Save**. Changes do not take effect until the DeviceMaster is rebooted.
- **5.** Click **Port x**, where **x** is the port on the DeviceMaster you are connecting a device to.
- **6.** Enter the Serial Configuration information for your device.
- **7.** Enter the TCP Connection Configuration information for your device:
	- **Enable** selected
	- **Listen** selected
	- **Port** Ross Video suggests that you start numbering the ports at **8701**.
	- Leave all other settings at their default values.
- **8.** Click **Save**. Changes do not take effect until the DeviceMaster is rebooted.
- **9.** Reboot the DeviceMaster.

## **MC1-MK Setup**

This section outlines how to configure the MC1-MK to communicate with the Comtrol® DeviceMaster® via an ethernet protocol.

#### **To set up communications**

- **1.** From the **Tree View** in DashBoard, expand the node for the MC1-MK you want to access.
- **2.** Select the **Configuration** node to display the interface in the right-half of DashBoard.
- **3.** Select the **Config** tab.
- **4.** Select the **Remote Control** tab located at the bottom of the **Config** tab.
- **5.** From the **Ethernet Port** area select the protocol your device is using to communicate with the DeviceMaster.
- **6.** From the **Role** menu, select **Client**.

**MC1MKDR-100-03 © 2014 Ross Video Limited. Ross®, openGear®, and any related marks are trademarks or registered trademarks of Ross Video Ltd. All other trademarks are the property of their respective companies. PATENTS ISSUED and PENDING. All rights reserved. No part of this publication may be reproduced, stored in a retrieval system, or transmitted in any form or by any means, mechanical, photocopying, recording or otherwise, without the prior written permission of Ross Video. While every precaution has been taken in the preparation of this document, Ross Video assumes no responsibility for errors or omissions. Neither is any liability assumed for damages resulting from the use of the information contained herein.**

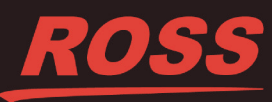

- **7.** From the **Protocol** menu, select **TCP**.
- **8.** From the **IP Address** menu, specify the IP Address of the DeviceMaster.
- **9.** From the **Port** menu, specify the port number for the DeviceMaster.
- **10.**Select the **Enabled** box.

## **Compatibility**

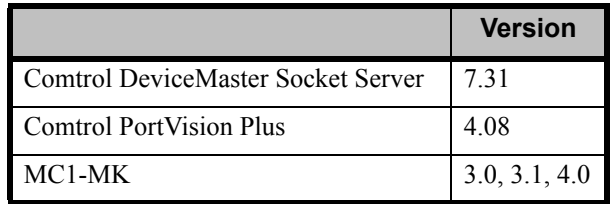

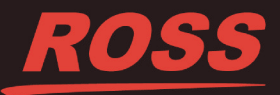